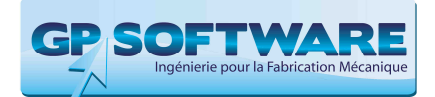

# Manuel d'utilisation et de création d'IsoForme

#### **1. INTRODUCTION 2**

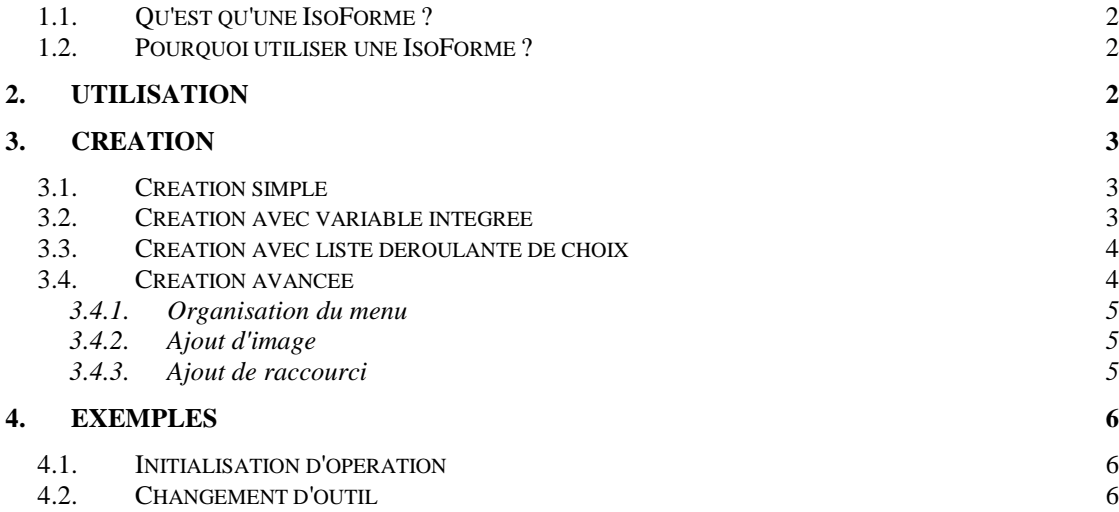

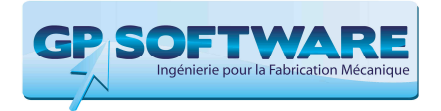

# **1. Introduction**

#### **1.1. Qu'est qu'une IsoForme ?**

Une IsoForme est une partie de code ISO utilisée fréquemment dans lequel on peut avoir des variables.

Exemples :

- Bloc d'initialisation d'opération "G0 G80 G28 G40 G91 Z0 M01"
- > Appel d'outil "T1 D1 M6"

#### **1.2. Pourquoi utiliser une IsoForme ?**

L'utilisation d'IsoForme vous permet :

- d'accélérer votre programmation manuelle en insérant facilement du code ISO dans vos programmes
- $\triangleright$  d'éviter les erreurs de syntaxes
- de ne pas avoir à chercher dans le manuel de la machine un code M particulier

# **2. Utilisation**

Pour insérer une Isoforme, vous pouvez soit :

- Faire un clic droit dans l'éditeur

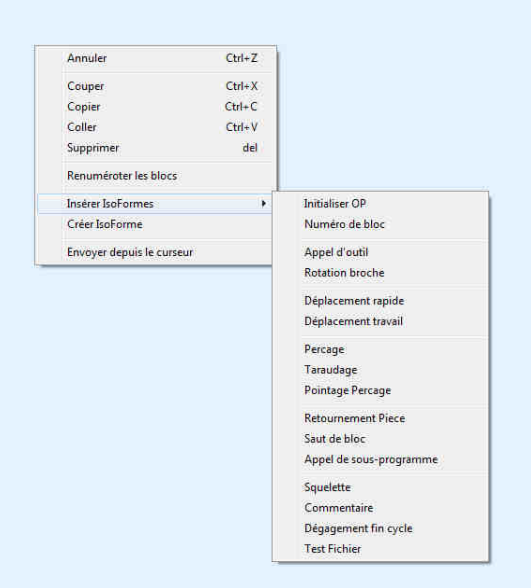

 - Cliquez sur l'onglet "Outils" puis sur "ISO Forme" la fenêtre de saisie apparait alors à droite de l'écran

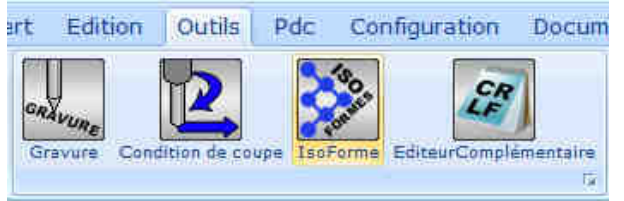

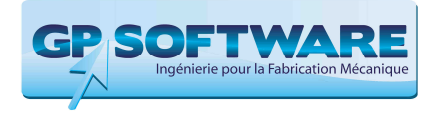

Choisissez ensuite votre ISO Forme, complétez les champs si besoin et cliquez sur "Insérer". L'ISO Forme s'insère dans l'éditeur.

# **3. Création**

#### **3.1. Création simple**

Dans l'éditeur sélectionnez la partie de code ISO à partir duquel vous créerez votre IsoForme. Faites ensuite un clique droit et cliquez sur "Créer IsoForme"

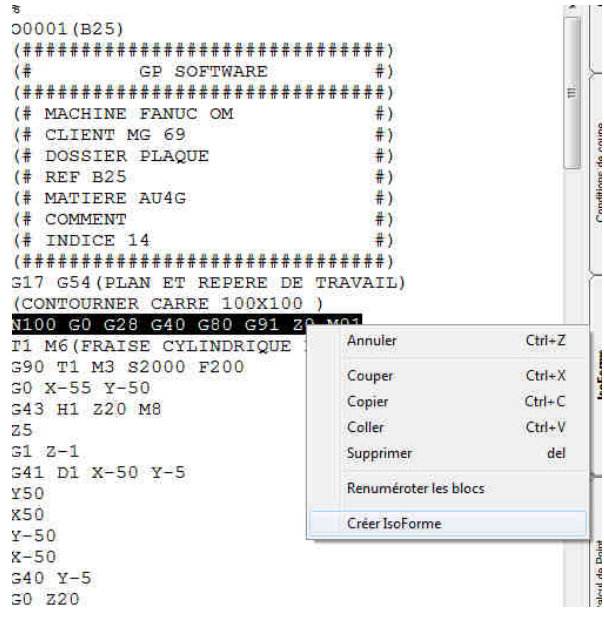

Nommez ensuite votre IsoForme.

## **3.2. Création avec variable intégrée**

Vous avez la possibilité de créer des IsoForme comportant des variables, c'est à dire que lorsque vous rappellerez votre IsoForme vous devrez renseigner des champs qui seront remplis dans votre IsoForme.

Pour insérer une variable dans une IsoForme vous devez indiquer le nom de cette variable entre accolade (ex : {Numéro d'origine} ).

Exemple d'IsoForme avec variable : G0 G80 G28 G40 G91 Z0 M01 G{Numéro d'origine}

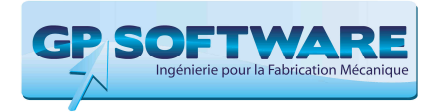

#### **3.3. Création avec liste déroulante de choix**

En plus des variables, vous avez la possibilité de mettre des listes déroulantes de choix. Pour cela après le nom de votre paramètre ajouter le signe "&" puis séparez chaque valeur que vous souhaitez dans la liste déroulante par un nouveau "&"

Exemple de configuration de liste déroulante : {Numéro Origine&G54&G55&G56&G57}

Résultat :

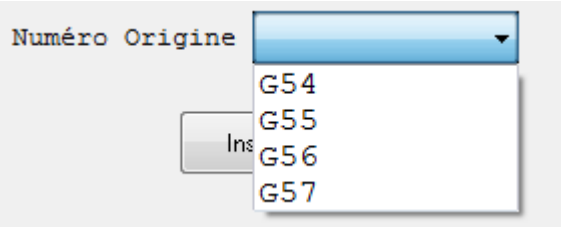

Vous pouvez également ajouter une description pour chaque paramètre de la liste en insérant un texte suivi de ":" avant la valeur. Seule la partie après les deux points sera insérée dans le programme ISO.

Exemple : {Sens Rotation&Normal:M3&Inverse:M4}

Résultat :

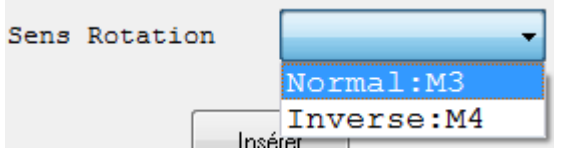

## **3.4. Création avancée**

Pour chaque IsoForme, vous avez la possibilité d'ajouter une image d'aide, un raccourci clavier ou de choisir l'ordre dans le menu.

Pour ce faire vous devez aller dans la configuration de la machine. Faites un clic droit sur la machine et cliquez sur "configurer". Entrez le mot de passe s'il est demandé.

Choisissez la catégorie "Iso Formes"

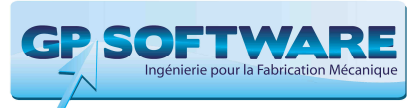

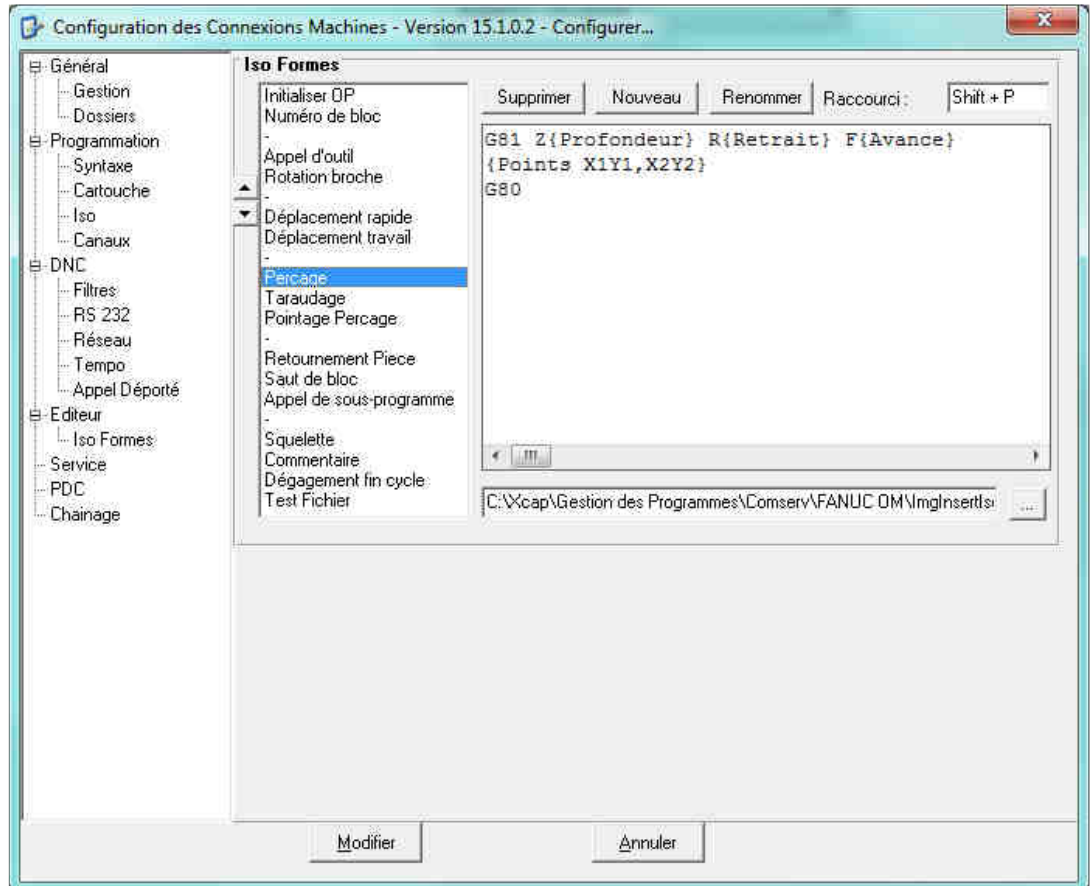

Astuce : A la place du code ISO saisi dans la fenêtre, vous pouvez indiquer le chemin d'un fichier contenant le code de l'ISO Forme.

#### **3.4.1. Organisation du menu**

Vous pouvez changer l'ordre d'apparition des IsoForme en cliquant sur leur nom et les faire monter et descendre à l'aide des boutons.

#### **3.4.2. Ajout d'image**

Pour chaque IsoForme vous pouvez associer une image d'aide (format bmp,ico,jpeg) en cliquant sur le bouton

#### **3.4.3. Ajout de raccourci**

Pour chaque IsoForme vous pouvez ajouter un raccourci clavier. Pour ajouter un raccourci cliquez dans la zone après '"Raccourci" et faites la combinaison de touche désirée.

Lorsque vous affectez un raccourci clavier, attention que ce dernier ne soit pas déjà utilisé. Préférez les touches de fonction F1 à F12.

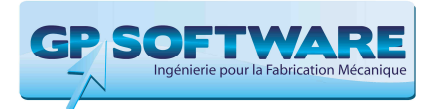

# **4. Exemples**

## **4.1. Initialisation d'opération**

G0 G80 G28 G40 G91 Z0 M01

## **4.2. Changement d'outil**

T{Numéro de pot} D{Numéro de correcteur} M6 S{Vitesse de rotation} M3 G0 G43 H{Numéro de correcteur} Z{Z Dégagement}